# **Pengelolaan Management Bandwidth dengan Menggunakan Metode Simple Queue di Toko Subur Graphic Jakarta Pusat**

Derian Al Kautsar<sup>1</sup>, Lukman Nulhakim<sup>2</sup>

*Abstract - The internet as an information technology that is developing very quickly that can provide data and information with a broad, complete, and new. Users can download and upload data such as application files, media, text and others through the internet network. But internet availability is still lacking in equality of access. Therefore, the authors conduct research to provide better quality work for all internet users in a network by means of bandwidth management with the simple queue method. The background of this research is because often there is an uneven distribution of bandwidth for each user in a network that results in one user accessing the internet faster and other users accessing the internet slower than other users. By implementing bandwidth management with the simple queue method, each user accessing the internet will get an even bandwidth allocation.*

**Intisari--Internet sebagai salah satu teknologi informasi yang berkembang dengan sangat cepat yang dapat menyediakan data dan informasi dengan luas, lengkap, dan baru. Pengguna dapat mendownload dan mengupload data seperti file aplikasi, media, teks dan lain-lain melalui jaringan internet. Tetapi ketersediaan internet masih kurang kesetaraan akses. Oleh karena itu penulis melakukan riset untuk memberikan kualitas kerja yang lebih baik bagi seluruh pengguna internet dalam suatu jaringan dengan cara manajemen bandwidth dengan metode simple queue. Latar belakang penelitian ini adalah karena sering terjadi pembagian bandwidth yang tidak merata pada setiap user dalam suatu jaringan yang mengakibatkan satu user dapat mengakses internet dengan lebih cepat dan user yang lain mengakses internet dengan lebih lambat dibanding user lainnya. Dengan menerapkan manajemen bandwidth dengan metode simple queue, maka setiap user yang mengakses internet akan mendapatkan alokasi bandwidth yang merata.**

**Kata Kunci : Bandwidth, Jaringan,** *Simple Queue***.**

### I. PENDAHULUAN

Melihat kebutuhan manusia yang semakin banyak dan kompleks saat ini di dalam bidang ilmu pengtahuan dan teknologi, manusia dituntut untuk lebih maju dan berkembang demi menghadapi persaingan global dalam mengikuti perkembangan teknologi yang telah mengalami banyak perubahan yang begitu pesat. Perkembangan yang ada tentunya tak lepas dari perkembangan dibidang komputer yang memiliki kemampuan untuk menyelesakan dan membantu pekerjaan kemammpuan manusia yang terbatas dalam menyelesaikan suatu masalah dalam berbagai bidang.

Toko Subur Graphic merupakan perusahaan yang bergerak dalam bisnis digital print. Toko Subur Graphic menggunakan teknologi internet untuk saling bertukar data dan informasi dengan para customernya. Di bisnis digitalprint ini , para karyawan sangat dituntut untuk berkerja tepat, cepat, serta akurat. Untuk mendukung hal tersebut maka perusahaan menyediakan fasilitas internet. Kecepatan akses internet adalah hal yang sangat penting dan menjadi salah satu prioritas pada sebuah jaringan komputer. Fasilitas internet adalah bagian penting dari perusahaan, sekolah, organisasi dan sebagainya. Akan tetapi fasilitas ini seringkali disalahgunakan pemakainya. Internet tidak hanya digunakan untuk menunjang pekerjaan, tetapi juga lebih banyak digunakan untuk hal yang tidak ada hubungannya dengan pekerjaan. Dan bahkan mungkin dapat berdampak buruk bagi mutu karyawan dan perusahaan.

Di dalam pekerjaan beberapa karyawan tidak semua membutuhkan kuota yang besar dikarenakan kebutuhan sebagian besarnya hanya membutuhkan kuota yang kecil saja seperti mengirim email, bertukar file, browsing internet dan proses lainnya.

Kebutuhan internet yang telah disediakan oleh perusahaan provider akan tetapi kebutuhan tersebut belum diimbangi dengan pengelolaan bandwith yang optimal. Belum adanya pengelolaan bandwidth di toko Subur Graphic mengalami kerugian, seperti penyelesaian pekerjaan yang terlambat dan kerugian materi lainnya akibat terlambatnya pekerjaan yang harusnya dapat selesai tepat waktu. Hal ini menyebabkan kinerja para karyawan tidak optimal dalam mengerjakan pekerjaannya. Dari permasalahan tersebut maka diperlukan pengelolaan penggunaan internet agar dapat terciptanya efesiensi kerja dan karyawan dapat bekerja tepat dan cepat dapat dilaksanakan dengan baik. Selain itu mengoptimalkan jaringan pada masing-masing komputer dapat dilakukan melalui bandwidth yang disediakan layanan internet sangat perlu untuk dikelola sehingga tidak ada lagi karyawan yang mendapatkan kelebihan bandwidth maupun yang kekurangan bandwidth.

Berdasarkan latar belakang masalah tersebut, proses pengelolaan bandwidth di toko Subur Graphic dengan metode simple queue pada jaringan LAN router mikrotik diharapkan dapat optimal sehingga sarana bekerja dapat terfasilitasi dan dapat bekerja dengan cepat tepat dan akurat.

*<sup>1</sup> Jurusan Teknik Informatika, STMIK Antar Bangsa, Jl. HOS Cokroaminoto, Kawasan Bisnis CBD Ciledug, Blok A5 No 29-36, Karang Tengah, Tangerang 15157, tlp: 021-50986099; e-mail: [alkautsarderian@gmail.com](mailto:alkautsarderian@gmail.com)*

*<sup>2</sup> Jurusan Sistem Informasi, STMIK Antar Bangsa, Jl. HOS Cokroaminoto, Kawasan Bisnis CBD Ciledug, Blok A5 No 29-36, Karang Tengah, Tangerang 15157, tlp: 021-50986099; e-mail: lukman.antarbangsa@gmail.com*

Dikarenakan permasalahan-permasalahan diatas akan mempunyai dampak negatif yang cukup besar bagi toko Subur Graphic, maka perlu diadakannya usaha penyesuaian teknologi dan kemajuan perkembangan teknologi untuk mempebaiki sistem yang ada dengan memanfaatkan teknologi komputer.

## II. TINJAUAN PUSTAKA

## A. *Bandwith*

Menurut Riadi [4] *Bandwidth* merupakan suatu ukuran dari banyaknya informasi yang dapat mengalir dari suatu tempat ke tempat lain dalam suatu waktu tertentu. *Bandwidth*  dapat diakai untuk mengukur baik aliran data *analog* maupun aliran data *digital*. Satuan yang dipakai untuk *bandwidth*  adalah *bits per second* atau sering disingkat sebagai *bps*. *Bit*  atau *binary* digit adalah basis angka yang terdiri dari angka 0 dan 1. Satuan ini menggambarkan seberapa banyak *bit* (angka 0 dan 1) yang dapat mengalir dari suatu tempat ke tempat yang lain dalam setiap detik melalui suatu media.

*Bandwidth* sering disebut juga *Data Transfer* atau Trafik yang adalah kapasitas atau daya tampung kabel *Ethernet* agar dapat bisa dilewati *traffic* paket data dalam jumlah tertentu. *Bandwidth* juga bisa dikatakan data yang keluar-masuk (*upload-download*). Di dalam tehnik jaringan komputer, definisi *bandwidth* sering kali direferensikan sebagai *bits per second*. *Bandwidth* dapat dipakai untuk mengukur baik itu aliran data *analog* maupun data *digital*.

TABEL.1 JENIS-JENIS KABEL

| Jenis Media             | Panjang          | Kecepatan     |
|-------------------------|------------------|---------------|
|                         | Maksimal         | Maksimal      |
| Kabel Coaxial 10 Base 2 | $200 \text{ m}$  | $10-100$ Mbps |
| Kabel Coaxial 10Base 2  | $500 \text{ m}$  | 10-100 Mbps   |
| UTP 10 Base T           | 100 <sub>m</sub> | 10 Mbps       |
| UTP 100 Base TX         | 100 <sub>m</sub> | 100 Mbps      |
| Multimode 100 Base FX   | $2$ Km           | 100 Mbps      |

Menurut Riadi [4] Trafik *bandwidth* secara umum dikelompokkan menjadi dua jenis, yaitu:

- 1. *Up Stream* adalah *bandwidth* yang digunakan unuk mengirim dara (misal mengirim *file* melalui *FTP* ke salah satu alamat jaringan).
- 2. *Down Stream* adalah *bandwidth* yang digunakan untuk menerima data (misal menerima *file* atau data dari satu alamat jaringan).

### B. Manajemen *Bandwidth*

Menurut Septiawan [2] *Bandwidth management*  dapat diartikan sebagai proses mengukur dan mengendalikan pertukaran informasi dalam jaringan komputer, sehingga dapat menghindari hal- hal yang tidak diinginkan yang berkibat pada *network congestion*  dan penurunan kemampuan jaringan. Sebuah manajemen *bandwidth* yang baik harus dapat membuat dan menjaga aturan tentang ketersediaan koneksi (dalam hal ini *internet*).

Minimal *bandwidth* diartikan sebagai *bandwidth* yang ditetapkan untuk suatu *class* dalam suatu jaringan. Saat lalu lintas tinggi, *class* yang diberi dengan *bandwidth* minimal ini akan tetap mendapat jatahnya. Sedangkan maksimal *bandwidth* dapat diartikan batasan *bandwidth* yang dapat dipakai oleh suatu *class*. Saat lalu lntas cenderung rendah, subuah *class* dapat memakia *bandwidth* maksimal. Sebuah *class* juga dapat memprioritaskan trafik terhadap jaringan tertentu.

Untuk proses manajemen *bandwidth* bisa dilakukan dengan beberapa tipe *queue*, yaitu *simple queue* dan *queue tree.*

1. *Simple Queue*

*Simple Queue* merupakan menu pada RouterOS untuk melakukan manajemen *bandwith* untuk skenario jaringan yang sederhana. Untuk menggunakan *Simple Queue*, pekerjaan *packet classification* dan *marking packet* tidak wajib dilakukan. Meskipun demikian, *Simple Queue*  sebenarnya juga bisa melakukan manajemen *bandwith*  terhadap *packet-packet* yang sudah di *marking*.

2. *Queue Tree*

*Queueu tree* adalah konfigurasi *queue* yang bersifat *one way* (satu arah), ini berarti sebuah konfigurasi *queue*  hanya akan mampu melakukan *queue* terhadap satu arah jenis *traffic*. Jika sebuah konfigurasi *queue* pada *queue tree* ditujukan untuk melakukan *queue* terhadap *bandwidth download*, maka konfigurasi tersebut tidak akan melakukan *queue* untuk *bandwidth upload*, demikian pula sebaliknya. Sehingga untuk melakukan *queue* terhadap trafik *upload* dan *download* dari sebuah komputer *client*, kita harus membuat 2 konfigurasi *queue*.

### C. Jaringan Komputer

Jaringan Komputer adalah hubungan dua buah simpul (umumnya berupa komputer) atau lebih yang tujuan utamanya adalah untuk melakukan pertukaran data. Jaringan kopmputer memungkinkan penggunanya dapat melakukan komunikasi satu sama lain dengan mudah. Selain itu, peran jaringan komputer sangat diperlukan di CV Subur Graphic untuk berbagi file data antar komputer-komputer client sehingga diperoleh suatu data yang relevan.

### III. METODE PENELITIAN

Metode yang penulis gunakan untuk pengendalian trafik bandwidth adalah dengan metode *simple queue*. Semua bahan diperoleh dari buku, jurnal, hasil observasi lapangan dan referensi internet yang berkaitan dengan manajemen Bandwidth dan bahan pendukung lainnya dalam analisis, perancangan dan implementasi metode penelitian yang dilakukan untuk pembuatan laporan ini.

- A. Analisa Penelitian
- 1. Analisa Kebutuhan

Pengelolaan bandwidth ini sudah banyak diterapkan di berbagai tempat. Diantaranya yaitu perkantoran, di sekolah, di warnet dan sebagainya. Kebutuhan untuk dibangunnya manajemen bandwidth ini guna untuk membatasi penggunaan internet yang biasanya menggunakan kuota bandwidth yang terbatas, user yang terkoneksi ke router mikrotik, winboxmikrotik, dan fitur queue pada router mikrotik.

## 2. Desain

Pada tahap ini penulis melakukan perancangan topologi jaringan yang akan di bangun dan di lanjutkan dengan mengkonfigurasi komputer yang bertugas sebagai server yaitu melakukan manajemen bandwidth dari Internet Service Provider (ISP) untuk digunakan oleh user. Setelah dilakukannya konfigurasi pada komputer yang bertugas menjadi server maka langkah selanjutnyaa adalah penentuan IP address. Penentuan IP address ini bertujuan untuk mendaftarkan IP address mana saja yang akan digunakan untuk browsing. Selanjutnya melakukan konfigurasi aturan untuk menentukan maksimal bandwidth dan limit yang akan diterapkan.

3. Testing

Setelah simple queue berhasil dibuat, maka penulis dapat melakukan pengujian dengan melakukan download dari komputer client yang akan penulis uji.

## 4. Implementasi

Untuk implementasi dapat dilakukan setelah semua konfigurasi telah selesai dilakukan.Implementasi dilakukan dengan menggunakan Winbox sebagai salah satu tools yang digunakan untuk melihat atau mengamati sistem yang akan diterapkan.

## B. Metode Pengumpulan Data

Dalam pengumpulan data yang diperlukan untuk penelitian skripsi ini, Penulis menggunakan beberapa cara, yaitu:

1. Observasi

Penulis melakukan pengamatan secara langsung ke toko Subur Graphic

2. Wawancara

Wawancara secara langsung terhadap Bpk. Eko Kurniawan selaku petugas yang menangani pengelolaan pencatatan pendataan barang-barang.

3. Studi Pustaka

Metode yang penulis gunakan adalah dengan mempelajari teori-teori yang relevan dengan permasalahan-permsalahan yang penulis pelajari.

## IV. HASIL DAN PEMBAHASAN

Setelah penulis melakukan penelitian di toko Subur Graphic, maka penulis mengusulkan untuk tetap memanfaatkan semua infrastruktur yang ada dan hanya mengusukan penambahan hotspot pada skema jaringan dan penambahan router mikrotik yang nantinya akan digunakan untuk pembagian penggunaan bandwidth.

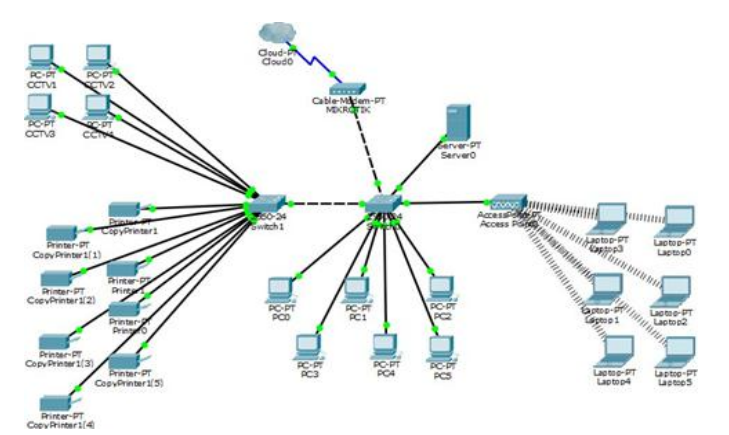

Sumber : Hasil analisa

Gbr.1. Skema Jaringan Usulan

### A. Keamanan Jaringan

Keamanan jaringan adalah salah satu aspek yang sangat penting dalam jaringan computer untuk menjaga keamanan data-data penting dari serangan virus. Pada keamanan jaringan penulis mengusulkan penggunaan anti virus yang dilakukan pengecekan secara berkala disetiap computer client agar terhindar dari gangguan virus yang dapat menghambat aktivitas pekerjaan. Sedangkan keamanan jaringan untuk computer server, dalam pengamannya yaitu seperti mengupdate paket windows, mengaktifkan audit policy dan account lock policy pada saat terdeteksinya extention yang mencurigakan akan diatur apakah akan diterima dan diteruskan atau ditolak. Serta melakukan backup file yang berada di computer server juga perlu dilakukan. Pengamanan secara fisik pun harus diutamakan dengan meletakkan server diruangan tersendiri yang terkunci aman. Hal tersebut tentunya dilakukan secara berkala agar menjamin kinerja jaringan yang baik setiap saat.

### B. Rancangan Aplikasi

Dalam tahap ini penulis merancangnya dengan cara mengimplementasikannya terlebih dahulu konfigurasi manajemen bandwidth simple queue menggunakan router mikrotik yang dibuat menggunakan virtual machine. Simulasi ini bertujuan untuk meminimalisaasi kesalahan konfigurasi sebelum melakukan implementasi langsung kedalam jaringan yang nyata. Dan tahapan yang penulis lakukan adalah sebagai berikut:

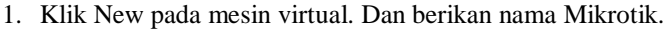

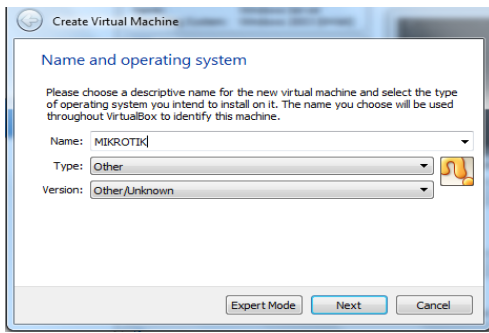

Gbr.1. Installasi Mikrotik di Virtual Machine

## **VOL. VI NO. 2 - AGUSTUS <sup>2020</sup>** JURNAL TEKNIK INFORMATIKA STMIK ANTAR BANGSA

2. Berikan memori RAM 128mb.

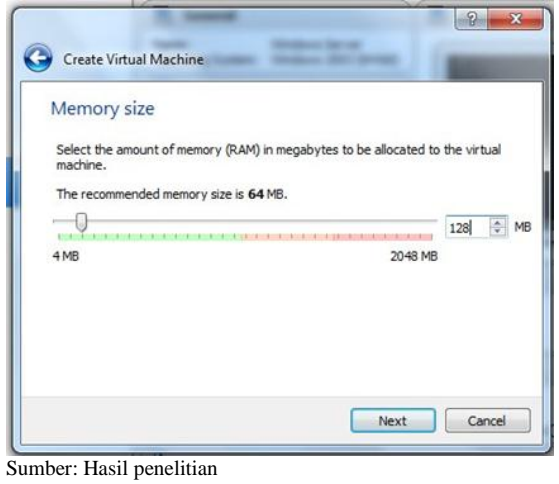

Gbr 2. Besar Memory

- 3. Selanjutnya klik NEXT saja untuk skip perintah selanjutnya.
- 4. Lalu setting network pada mesin virtual. Berikan tanda checklist pada "enable network adapter". Kemudian pilih "host-only adapter" pada attach.

| General                                                                                         | <b>Network</b>                                                                                                    |
|-------------------------------------------------------------------------------------------------|----------------------------------------------------------------------------------------------------|
| ø<br>System<br>Display<br>$\boldsymbol{\mathbb G}$<br>Storage<br>Audio                          | Adapter 2<br>Adapter 3<br>Adapter 4<br>Adapter 1<br><b>J</b> Enable Network Adapter<br>Attached to: Host-only Adapter<br>Name: VirtualBox Host-Only Ethernet Adapter |
| Network<br>Serial Ports<br><b>USB</b><br><b>Shared Folders</b><br>User Interface<br><b>Fact</b> | Advanced                                                                                                    |

Sumber: Hasil penelitian

Gbr 3. Konfigurasi Jaringan

5. Lalu klik *storage*. Klik tanda gambar disc pada storage tree. Klik tanda gambar disc pada attributes. Kemudian pilih "choose virtual optical disk file…". Lalu pilih file iso mikrotiknya. Klik open dan klik OK.

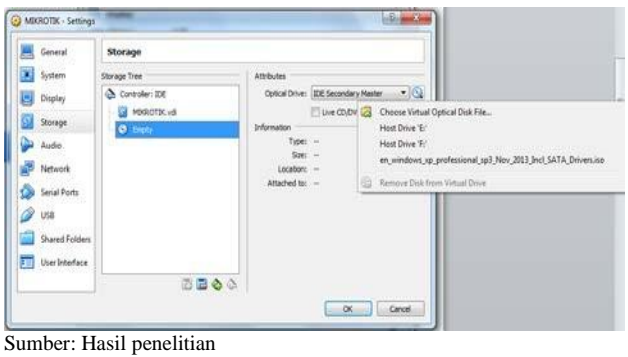

Gbr 4. Optical Disk

6. Klik start running pad mesin virtual. Maka akan muncul seperti gambar di bawah ini. Ketikkan "a" untuk pilih semua. Kemudian ketikkan "i" untuk install.

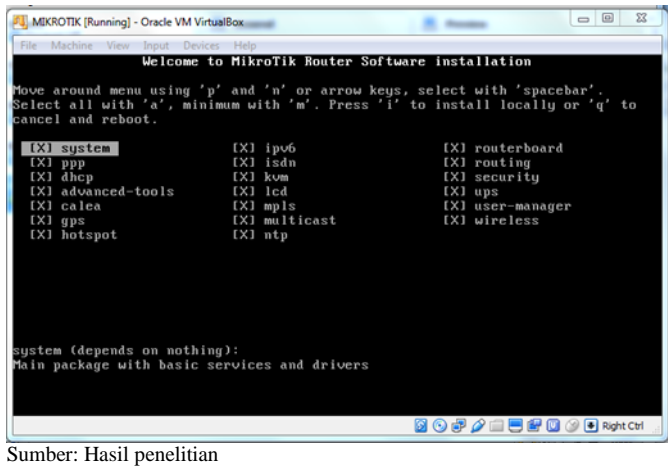

Gbr 4. Installasi Mikrotik

7. Ketik "n" untuk melewati old configuration. Ketik "y" untuk kontinyu.

| File Machine View Input Devices Help                                                                                                    |                                                |                  |
|----------------------------------------------------------------------------------------------------|------------------------------------------------|------------------|
| $[<]$ ppp                                                                                                    | $[X]$ isdn                                     | [X] routing      |
| $[X]$ dhep                                                                                                    | [X] kum                                        | [X] security     |
| [X] advanced-tools                                                                                                    | [X] lcd                                        | [X] ups          |
| [X] calea                                                                                                    | [X] mpls                                       | [X] user-manager |
| $[X]$ gps                                                                                                    | [X] multicast                                  | [X] wireless     |
| [X] hotspot                                                                                                    | [X] ntp                                        |                  |
|                                                                                                    |                                                |                  |
|                                                                                                    |                                                |                  |
|                                                                                                    |                                                |                  |
|                                                                                                    |                                                |                  |
|                                                                                                    |                                                |                  |
|                                                                                                    |                                                |                  |
|                                                                                                    |                                                |                  |
|                                                                                                    |                                                |                  |
|                                                                                                    | Do you want to keep old configuration? [y/n]:n |                  |
|                                                                                                    |                                                |                  |
| system (depends on nothing):<br>Main package with basic services and drivers<br>Warning: all data on the disk will be erased!<br>Continue? [y/n]:y |                                                |                  |
|                                                                                                    |                                                |                  |
| Creating partition<br>Formatting disk_                                                                                                    |                                                |                  |

Gbr.5. Konfigurasi Mikrotik

8. Lalu remove disk dari mesin virtual. Lalu Enter untuk reboot.

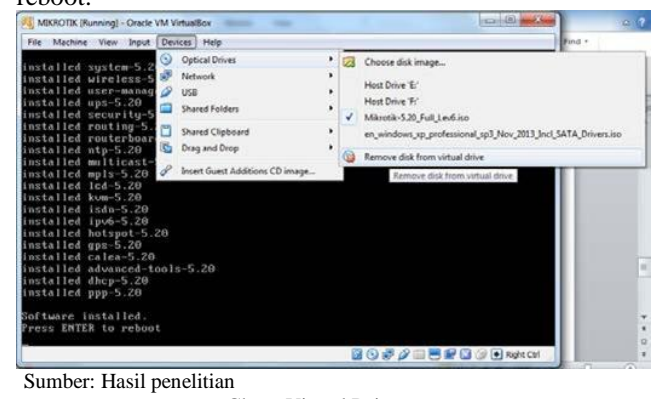

Gbr 6. Virtual Drive

9. Ketik admin pada login lalu enter. Enter kembali tanpa password.

JURNAL TEKNIK INFORMATIKA STMIK ANTAR BANGSA **VOL. VI NO. 2 - AGUSTUS <sup>2020</sup>**

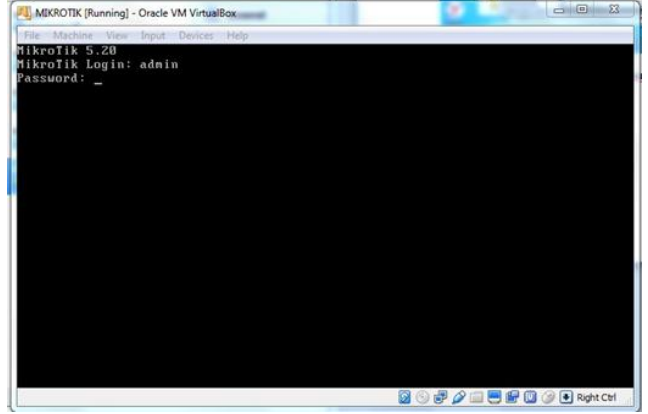

Sumber: Hasil penelitian

Gbr 7. Halaman Login Mikrotik

10. Ketikkan interface print untuk melihat daftar interface. 11. Lalu rubah nama interfacenya.

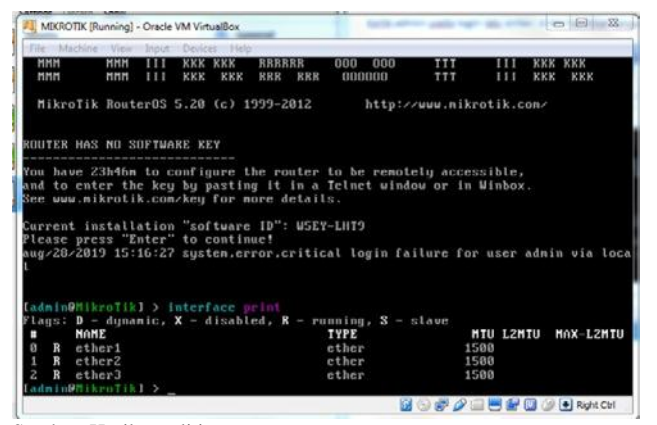

Sumber: Hasil penelitian

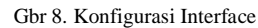

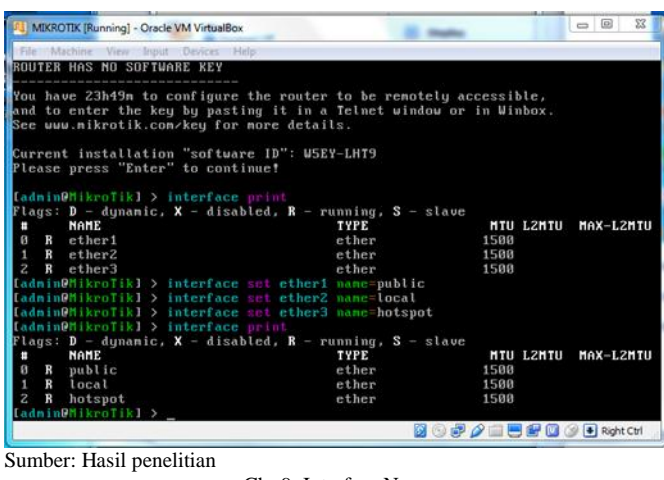

Gbr 9. Interface Name

12. Lalu berikan IP address pada tiap interface

| <b>F. MIKROTIK [Running] - Oracle VM VirtualBox</b>                                  | <b>Charles</b>   |                          | $\begin{array}{c c c c c} \hline \multicolumn{3}{c }{\mathbf{B}} & \multicolumn{3}{c }{\mathbf{X}} \end{array}$ |
|--------------------------------------------------------------------------------------|------------------|--------------------------|----------------------------------------------------------------------------------------------------|
| File Machine View Input Devices Help                                                 |                  |                          |                                                                                                    |
| ladminOMikroTikl > interface print                                                   |                  |                          |                                                                                                    |
| Flags: $D - d$ ynamic, $X - d$ isabled, $R - r$ unning, $S - s$ lave                 |                  |                          |                                                                                                    |
| <b>NAME</b><br>٠                                                                     | <b>TYPE</b>      | <b>MTU L2MTU</b>         | MAX-L2MTU                                                                                                    |
| Ø<br>public<br>R                                                                     | ether            | 1500                     |                                                                                                    |
| R<br>local<br>1<br>$\overline{z}$                                                    | ether            | 1500                     |                                                                                                    |
| hotspot<br>$\mathbf{R}$<br>Ladmin[                                                   | ether            | 1500                     |                                                                                                    |
| Flags: $X -$ disabled, $I -$ invalid, $D -$ dynamic                                  |                  |                          |                                                                                                    |
| <b>NETWORK</b><br><b>ADDRESS</b><br>ħ                                                | <b>INTERFACE</b> |                          |                                                                                                    |
| [admin@MikroTik] > ip address add address=192.168.1.1/28 interface=public            |                  |                          |                                                                                                    |
| [admin@MikroTik] > ip address add address=192.168.7.1/26 interface=local             |                  |                          |                                                                                                    |
| [admin@MikroTik] > ip address add address=192.168.2.1/25 interface=hotspot           |                  |                          |                                                                                                    |
| Iadmin@MikroTikl > interface print                                                   |                  |                          |                                                                                                    |
| Flags: <b>D</b> - dynamic, <b>X</b> - disabled, <b>R</b> - running, <b>S</b> - slave |                  |                          |                                                                                                    |
| <b>NAME</b><br>٠                                                                     | <b>TYPE</b>      | <b>HTU L2HTU</b>         | MAX-L2MTU                                                                                                    |
| ø<br>public<br>R                                                                     | ether            | 1500                     |                                                                                                    |
| R<br>local<br>٠                                                                      | ether            | 1500                     |                                                                                                    |
| $\overline{z}$<br>hotspot<br>$\bf{R}$                                                | ether            | 1500                     |                                                                                                    |
| [admin0MikroTik] > ip address print                                                  |                  |                          |                                                                                                    |
| Flags: X - disabled, I - invalid, D - dynamic                                        |                  |                          |                                                                                                    |
| <b>ADDRESS</b><br><b>NETUORK</b><br>Ħ                                                | <b>INTERFACE</b> |                          |                                                                                                    |
| 192.168.1.1/28 192.168.1.0<br>Й                                                      | public           |                          |                                                                                                    |
| 192.168.7.1/26 192.168.7.0<br>٠<br>$\overline{z}$                                    | local            |                          |                                                                                                    |
| 192.168.2.1/25<br>192.168.2.0                                                        | hotspot          |                          |                                                                                                    |
| Iadmin@MikroTikl >                                                                   |                  |                          |                                                                                                    |
|                                                                                      |                  | <b>BOPAEBPOADRontChi</b> |                                                                                                    |
|                                                                                      |                  |                          |                                                                                                    |
| Sumber: Hasil penelitian                                                             |                  |                          |                                                                                                    |

Gbr 10. IP Address Interface

### 13. Lalu tambah alamat DNS server

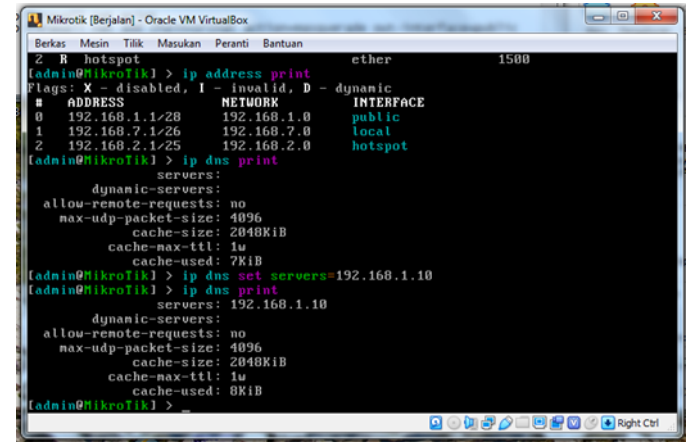

Sumber: Hasil penelitian

Gbr 11. IP DNS

### 14. Lalu berikan alamat gateway

|                   | MIKROTIK (Running) - Oracle VM VirtualBox                                                                                                    |                   |            |                                           |                |               |                          |                   |     | <b>Republication</b> | 22 |
|-------------------|----------------------------------------------------------------------------------------------------|-------------------|------------|-------------------------------------------|----------------|---------------|--------------------------|-------------------|-----|----------------------|----|
| File Machine View | Inpot                                                                                                    | - Devices         |            |                                           |                |               |                          |                   |     |                      |    |
| <b>MMM</b><br>MMM | <b>HHH</b><br>111<br>111<br>MMM                                                                                                    | KKK<br><b>KKK</b> | KKK<br>KKK | <b>RRRRRR</b><br><b>RRR</b><br><b>RRR</b> | 000            | nnn<br>000000 | <b>TTT</b><br><b>TTT</b> | ш<br>111          | KKK | кκ<br>KKK            |    |
|                   | Mikrolik Router0S 5.20 (c) 1999-2012                                                                                                    |                   |            |                                           |                |               | http://www.mikrotik.com/ |                   |     |                      |    |
|                   | <b>ROUTER HAS NO SOFTWARE KEY</b>                                                                                                    |                   |            |                                           |                |               |                          |                   |     |                      |    |
|                   | You have 23h46m to configure the router to be remotely accessible,<br>and to enter the key by pasting it in a Telnet window or in Winbox.<br>See www.mikrotik.com/key for nore details. |                   |            |                                           |                |               |                          |                   |     |                      |    |
|                   | Current installation "software ID": W5EY-LHT9<br>Please press "Enter" to continue!<br>aug/28/2019 15:16:27 system.error.critical login failure for user admin via loca                  |                   |            |                                           |                |               |                          |                   |     |                      |    |
|                   | LadminONikroTikl > interface print<br>$Flang: D - dynamic, X - disabled, R - running, S - slave$                                                                                        |                   |            |                                           |                |               |                          |                   |     |                      |    |
| Ħ<br>$\mathbf{R}$ | NAME<br>ether1                                                                                                    |                   |            |                                           | <b>TYPE</b>    |               |                          | MTU LZMTU<br>1500 |     | MAX-L2MTU            |    |
| ø<br>R            | $e$ ther?                                                                                                    |                   |            |                                           | ether<br>ether |               |                          | 1588              |     |                      |    |
| R                 | ether3<br>IadminDMikroTikl >                                                                                                    |                   |            |                                           | ether          |               |                          | 1500              |     |                      |    |
|                   |                                                                                                    |                   |            |                                           |                |               | <b>BOROEBFBORNO</b>      |                   |     |                      |    |
|                   |                                                                                                    |                   |            |                                           |                |               |                          |                   |     |                      |    |

Sumber: Hasil penelitian Gbr 12. IP Address Gateway

15. Buat rule firewall untuk koneksi internet ke jaringan LAN

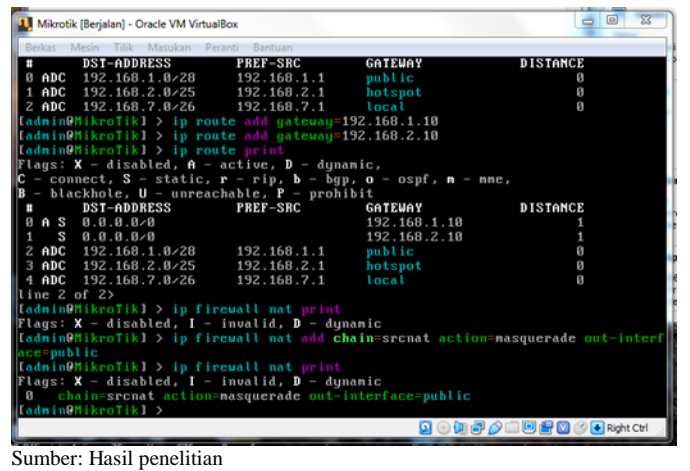

Gbr 13. Konfigurasi Firewall

### 16.Setting DHCP server untuk jaringan LAN supaya

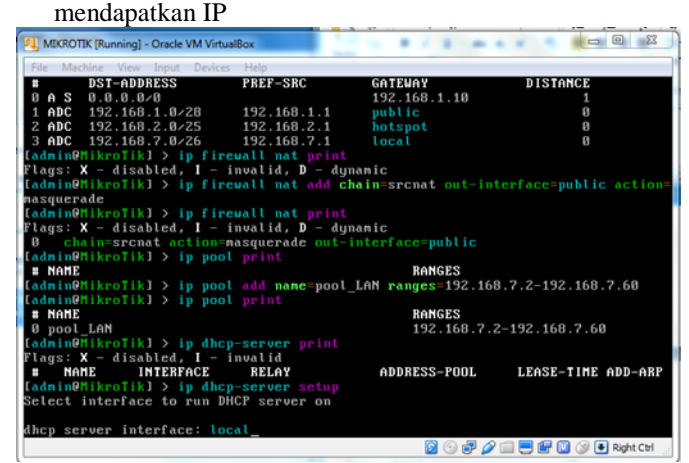

Sumber: Hasil penelitian Gbr 14. Konfigurasi DHCP

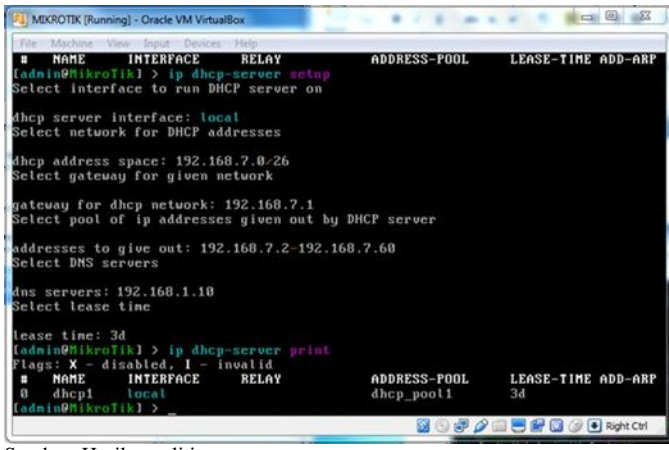

Sumber: Hasil penelitian

Gbr 15. Setup DHCP

## **VOL. VI NO. 2 - AGUSTUS <sup>2020</sup>** JURNAL TEKNIK INFORMATIKA STMIK ANTAR BANGSA

| <b>FL</b> MIKROTIK [Running] - Oracle VM VirtualBox                                                                                                    |                                           |                     |
|----------------------------------------------------------------------------------------------------|-------------------------------------------|---------------------|
| File Machine View Input Devices Help                                                                                                    |                                           |                     |
| [admin@MikroTik] > ip pool print<br># NAME<br>0 dhcp_pool1<br>$Ladmin[MikroTik] > ip hotspot print$                                                                          | <b>RANGES</b><br>192.168.7.2-192.168.7.60 |                     |
| Flags: $X -$ disabled, $I -$ invalid, $S -$ HTTPS<br># NAME<br><b>INTERFACE</b><br>ADDRESS-POOL<br>ladmin(MikroTik) > ip hotspot setup<br>Select interface to run HotSpot on | <b>PROFILE</b>                            | <b>IDLE-TIMEOUT</b> |
| hotspot interface: hotspot<br>Set HotSpot address for interface                                                                                                    |                                           |                     |
| local address of network: 192.168.2.1/25<br>masquerade network: yes<br>Set pool for HotSpot addresses                                                                        |                                           |                     |
| address pool of network: 192.168.2.2-192.168.2.24<br>Select hotspot SSL certificate                                                                                          |                                           |                     |
| select certificate:<br>anbiguous value of ssl-cert, nore than one possible value natches input<br>select certificate: import-other-certificate<br>Import SSL certificate     |                                           |                     |
| passphrase:                                                                                                    | <b>8000/日目田田3日RightCtf</b>                |                     |
|                                                                                                    |                                           |                     |
| Sumber: Hasil penelitian                                                                                                    |                                           |                     |

Gbr 16. Konfigurasi Hotspot

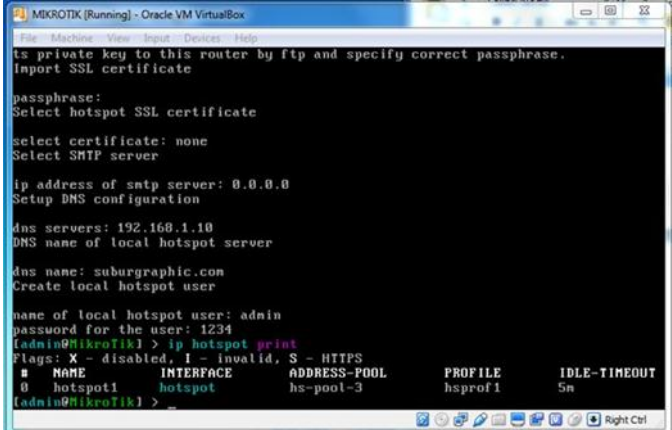

Sumber: Hasil penelitian

Gbr 17. Setup Hotspot

18. Merubah nama Router Mikrotik

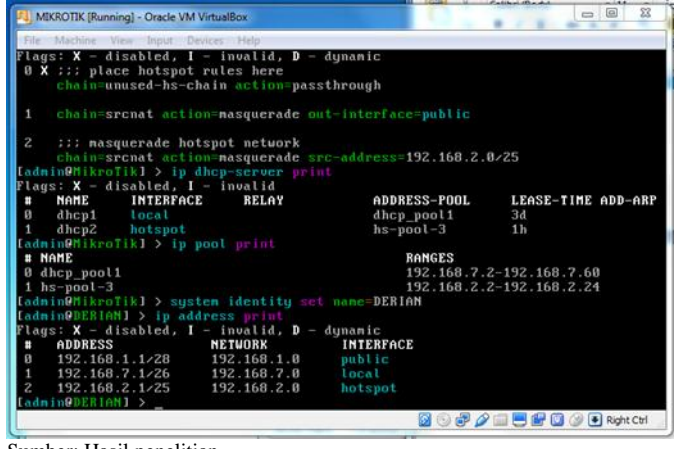

Sumber: Hasil penelitian

Gbr 18. Mikrotik Name

19. Menambah pengguna hotspot

17.Setting jaringan hotspot

## JURNAL TEKNIK INFORMATIKA STMIK ANTAR BANGSA **VOL. VI NO. 2 - AGUSTUS <sup>2020</sup>**

|                                                     | File Machine View Input Devices Help |                                                                |                         |                |
|-----------------------------------------------------|--------------------------------------|----------------------------------------------------------------|-------------------------|----------------|
| [admin@DERIAN] > ip hotspot user print              |                                      |                                                                |                         |                |
| Flags: $X - \text{disabled}$ , $D - \text{dynamic}$ |                                      |                                                                |                         |                |
| <b>SERUER</b><br>н                                  | <b>NAME</b>                          | <b>ADDRESS</b>                                                 | <b>PROFILE</b>          | <b>UPTIME</b>  |
| $\Omega$                                            | admin                                |                                                                | default                 | $g_{S}$        |
| [admin@DERIAN] > ip hotspot print                   |                                      |                                                                |                         |                |
| Flags: $X -$ disabled, $I -$ invalid, $S -$ HTTPS   |                                      |                                                                |                         |                |
| <b>NAME</b>                                         | <b>INTERFACE</b>                     | ADDRESS-POOL                                                   | <b>PROFILE</b>          | IDLE-TIMEOUT   |
| n<br>hotspot1                                       | hotspot                              | $hs-pool-3$                                                    | hsprof1                 | 5n             |
|                                                     |                                      | [admin@DERIAM] > ip hotspot user add name=rahmat password=1234 |                         |                |
|                                                     |                                      | [admin@DERIAN] > ip hotspot user add name=hilmi passuord=1234  |                         |                |
|                                                     |                                      | [admin@DERIAM] > ip hotspot user add name=sauuti password=1234 |                         |                |
|                                                     |                                      | [admin0DERIAM] > ip hotspot user add name=zaki password=1234   |                         |                |
| [admin@DERIAN] > ip hotspot print                   |                                      |                                                                |                         |                |
| Flags: $X -$ disabled, $I -$ invalid, $S -$ HTTPS   |                                      |                                                                |                         |                |
| <b>NAME</b><br>n                                    | <b>INTERFACE</b>                     | ADDRESS-POOL                                                   | <b>PROFILE</b>          | IDLE-TIMEOUT   |
| Й<br>hotspot1                                       | hotspot                              | $hs-pool-3$                                                    | hsprof1                 | 5n             |
| [admin@DERIAM] > ip hotspot user print              |                                      |                                                                |                         |                |
| Flags: $X - \text{disabled}$ , $D - \text{dynamic}$ |                                      |                                                                |                         |                |
| <b>SERUER</b>                                       | <b>NAME</b>                          | <b>ADDRESS</b>                                                 | <b>PROFILE</b>          | <b>UPTIME</b>  |
| ø                                                   | admin                                |                                                                | default                 | 0<             |
| $\mathbf{1}$                                        | rahmat                               |                                                                | default                 | Øs             |
| $\overline{c}$                                      | hilmi                                |                                                                | default                 | B <sub>S</sub> |
| $\overline{\mathbf{3}}$                             | sauuti                               |                                                                | default                 | Bs             |
| 4                                                   | zaki                                 |                                                                | default                 | 0s             |
| [admin@DERIAN] >                                    |                                      |                                                                |                         |                |
|                                                     |                                      |                                                                | <b>BOPAREROGER</b> htch |                |

Gbr 19. Pengguna Hotspot

- 20. Lalu buka aplikasi Winbox
- 21. Klik MAC Address yang ada di bawah. Lalu klik connect.
- 22. Lalu klik Queues pada menu bar sebelah kiri
- 23.Pada tab simple queues, klik simbol "+"

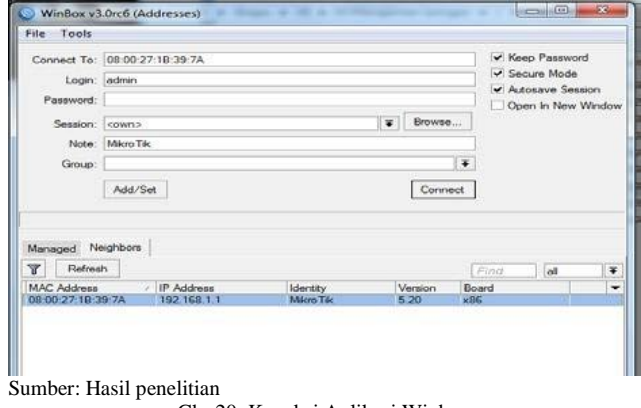

Gbr 20. Koneksi Aplikasi Winbox

- 24. Tentukan IP yang ingin di Limitasi pada kolom Target
- 25. Kemudian tentukan Max Limit target Upload dan taget Download
- 26. Lalu klik apply

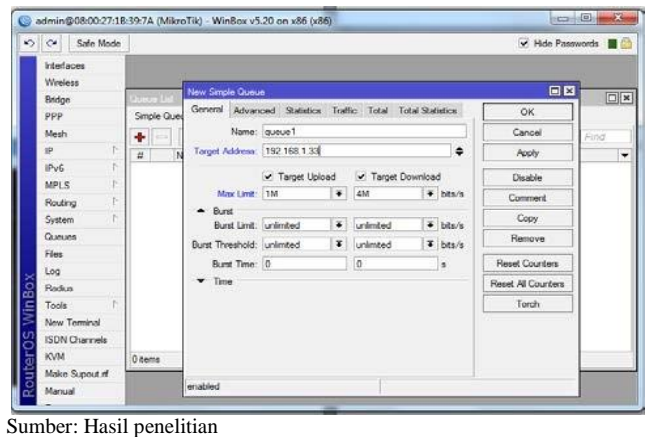

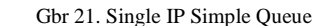

27. Anda juga bisa menambahkan IP Subnet jika ingin melimitasi 1 kelompok client yang menggunakan IP Subnet

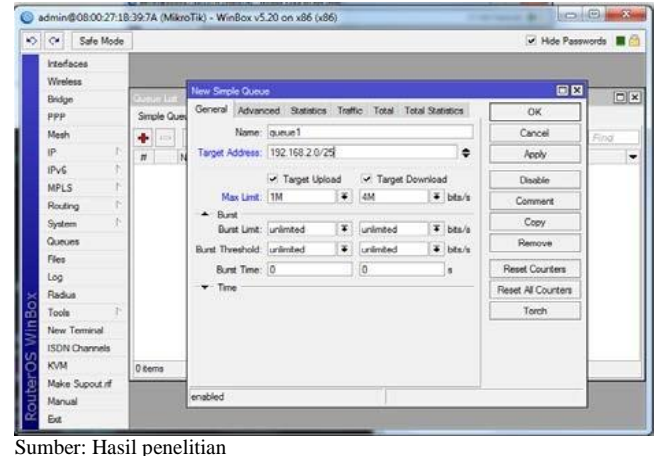

Gbr 22. Subnet IP Simple Queue

28. Atau anda ingin menggabungkan beberapa Single IP dan IP Subnet sekaligus dalam 1 rule dan anda limitasi dengan total bandwidth sebesar 4 Mbps.

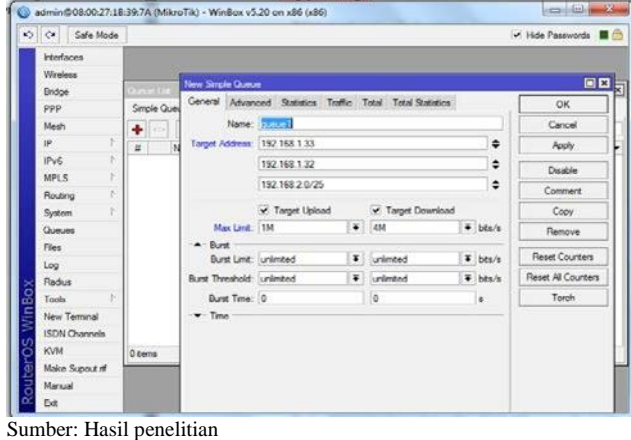

Gbr 23. Gabungan IP Simple Queue

### C. Pengujian Jaringan

Dalam membangun sebuah jaringan komputer tentunya perlu untuk dilakukan pengujian terhadap jaringan tersebut untuk memastikan semua system berjalan sesuai dengan apa yang diharapkan.

1. Pengujian Jaringan Awal

Pada pengujian jaringan awal sebelum dilakukan perubahan, penulis melakukan test bandwidth menggunakan Speedtest dengan cara membuka halaman website www.speedtest.net pada aplikasi browser seperti chrome atau Mozilla firefox dan sebagainya.

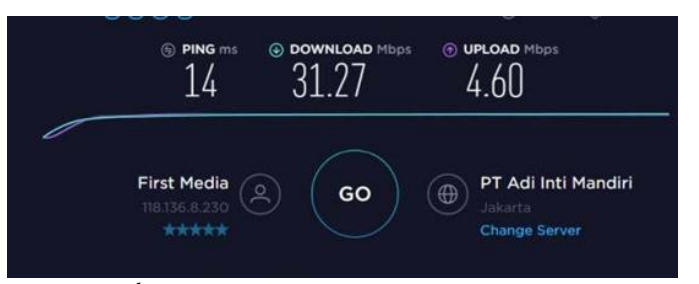

## Sumber: *speedtest.net*

Gbr 24. Kecepatan Bandwidth Sebelum Terlimitasi

Berdasarkan gambar 24 sebelum diterapkannya Manajemen Bandwidth menunjukkan hasil speedtest besarnya Bandwidth yang dimiliki toko Subur Graphic Jakarta. Jumlah Bandwidth yang didapat untuk download sebesar 31.27 Mbps dan Upload sebesar 4.60 Mbps.

### 2. Pengujian Jaringan Akhir

Setelah penulis melakukan semua tahapan konfigurasi, pada tahap ini penulis akan melakukan tahap final dalam menerapkan Manajemen Bandwidth Simple Queue menggunakan simulasi router mikrotik yaitu dengan cara test bandwidth menggunakan Speedtest dengan membuka halaman website www.speedtest.net pada aplikasi browser seperti chrome atau Mozilla firefox dan sebagainya.

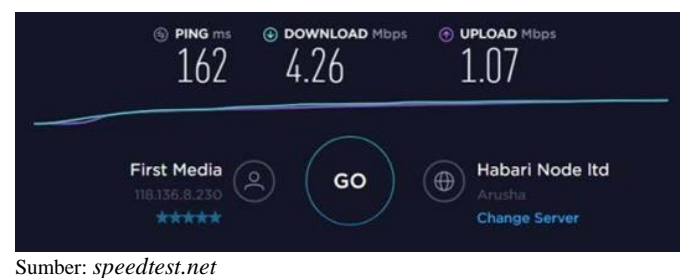

Gbr 25. Kecepatan Bandwidth Sesudah Terlimitasi

Berdasarkan gambar 25 speedtest menunjukkan hasil yang telah diterapkan manajemen bandwidth. Besar bandwidth yang didapat untuk kecepatan download sebesar 4,26 Mbps dan Upload sebesar 1.07 Mbps. Bandwidth yang didapat telah dibagi sesuai dengan kebutuhan. Berbeda dengan gambar pada pengujian tahap awal dimana administrator memberikan Bandwidth untuk kecepatan download sebesar 31.27 Mbps dan Upload sebesar 4.60 Mbps.

## V. KESIMPULAN

Berdasarkan pembahasan pada bab-bab sebelumnya, diperoleh beberapa kesimpulan yaitu:

- 1. Manajemen Bandwidth dapat memaksimalkan Bandwidth di semua unit computer.
- 2. Semua bagian unit computer mendapatkan bandwidth sesuai dengan kebutuhan koneksi internet.
- 3. Semua device yang terhubung dengan jaringan dapat menggunakan internet dengan stabil walaupun semua unit menggunakan internet dalam waktu yang bersamaan.
- 4. Membantu admin dalam mengontrol bandwidth.
- 5. Membantu admin dalam mengontrol pengguna internet.

## REFERENSI

- [1] Citra Web, 2005-2019. "Manajemen Bandwidth Menggunakan Simple Queue". Diambil dari: [www.mikrotik.co.id/artikel.](http://www.mikrotik.co.id/artikel)
- [2] Didit, Aji Septiawan. 2013. "Membangun Prioritasisasi Lalulintas Data (Internet) Menggunakan HTB Queueing Disciplines Pada Jaringan Lokal SMKN 1 Nanggulan". STMIK AMIKOM Yogyakarta. Naskah Publikasi. 12 Juni 2013.
- [3] Ilham Efendi, 2018, "Pengertian dan Macam-macam Topologi Jaringan Komputer". Diambil dari[: www.it-jurnal.com.](http://www.it-jurnal.com/)
- [4] Riadi, Imam. 2010." Optimasi Bandwidth Menggunakan Traffic Shapping". Universitas Ahmad Dahlan Yogyakarta.Jurnal Informatika. Vol 4, No. 1, Januari 2010.
- [5] Sofana, 2015. "Membangun Jaringan Komputer". Bandung:Informatika.
- [6] Techno Park, 2019. "IP Address, Fungsi, dan Kelas IP". Diambil dari[: www.technopark.surakarta.go.id.](http://www.technopark.surakarta.go.id/)

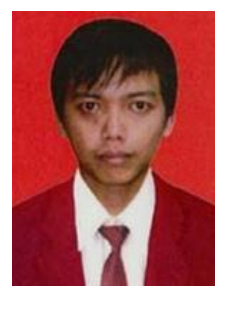

Derian Al Kautsar. Lahir di Tangerang pada Tanggal 02 Agustus 1987. Tahun 2019 lulus dari Program Strata Satu (S1) Jurusan Teknik Informatika di STMIK Antar Bangsa. Saat ini aktif bekerja di PT Subur Graphic Jakarta sebagai Computer Graphic Operator.

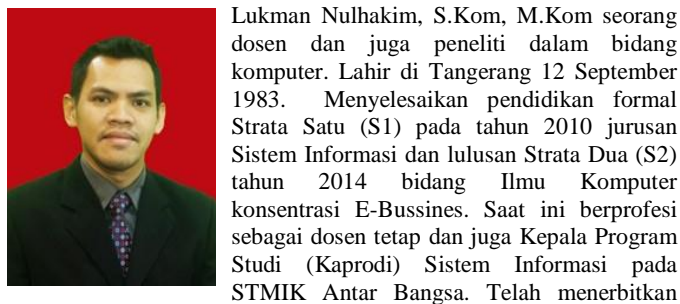

dosen dan juga peneliti dalam bidang komputer. Lahir di Tangerang 12 September 1983. Menyelesaikan pendidikan formal Strata Satu (S1) pada tahun 2010 jurusan Sistem Informasi dan lulusan Strata Dua (S2) tahun 2014 bidang Ilmu Komputer konsentrasi E-Bussines. Saat ini berprofesi sebagai dosen tetap dan juga Kepala Program Studi (Kaprodi) Sistem Informasi pada STMIK Antar Bangsa. Telah menerbitkan

beberapa jurnal publikasi baik Nasional maupun International diantaranya Conference International Indonesian Association for Pattern Recognition (INAPR) 2018 Binus University, International Journal for Educational and Vocational Studies (IJEVS) 2019 Malikusaleh University Banda Aceh, Jurnal Creative Educationof Research Information Technology and Artifical Informatics STMIK Raharja Tangerang 2016. Prosiding Seminar Nasional Riset dan Inovasi Teknologi (SEMNAS RISTEK) 2017 Universitas Indra Prasta (UNINDRA) Jakarta, Prosiding Seminar Nasional Sistem Informasi dan Teknologi Informasi (SENSITEK) 2018 STMIK Pontianak Kalimantan Barat.

## **VOL. VI NO. 2 - AGUSTUS <sup>2020</sup>** JURNAL TEKNIK INFORMATIKA STMIK ANTAR BANGSA